After the SoftPanel application has been successfully installed and licensed it will startup and display the main workbench area. Please refer to the "Installation And Licensing Instructions For The SAS SoftPanel.pdf" document for a complete

description of the licensing options. The workbench area is where the individual SoftPanels will be displayed once they have been created. If this is the first time the SoftPanel has been run there will be no control panels present on the workbench (Figure 01).

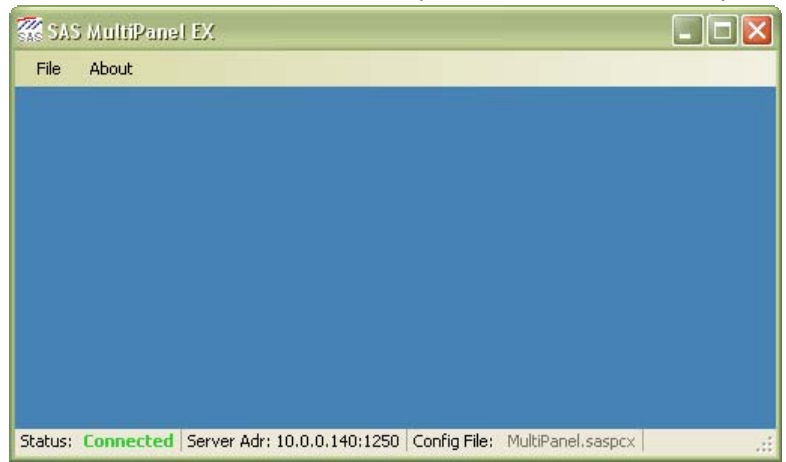

Before the SoftPanel application can be configured to add panels to the workbench, the SAS SoftPanel Admin utility must have been run and at least one User Group must have been created. The User Groups created by the Admin utility specify which system resources a particular SoftPanel will have access to. These system resources include switcher outputs that may be controlled, button templates that may be assigned to the panel, and display lists of system source and destination channels that may be selected by panel users during operation.

In order to add a SoftPanel to the workbench (or re-configure an existing SoftPanel) select "File/Setup Options" and enter the information to log in to the SAS Server Module that the SoftPanel will communicate with to access the switcher (The

Server Module must be running to do this). The I.P Address will be the I.P. Address of the computer where the SAS Server Module is installed. The I.P. Port will be the port the SAS Server Module uses to communicate with the SAS Router Control Software. This value is 1250 by default and can be changed by selecting "File/Setup" on the SAS Server Module and setting the "Client I.P. Port" value as desired. The password is specified by the SoftPanel Admin utility and is "SASDefault" by default (Same as the Router Control Software default).

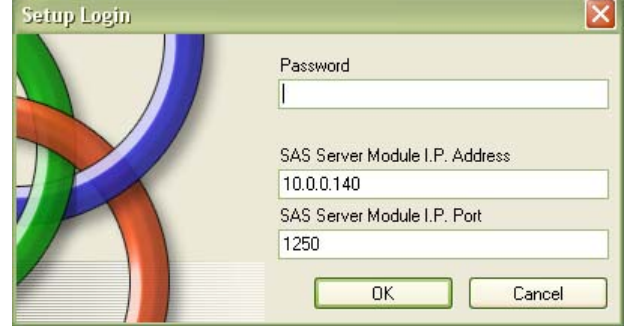

The SoftPanel setup dialog (see Figure 03) is where the SoftPanels are created, destroyed and configured for desired operation. To create a new SoftPanel click the "Create New Panel" button and choose the desired options from the "Edit Panel Options" pane. A good first step in creating a new SoftPanel would be to select the desired SoftPanel type by using the "Panel Type" drop down control (this because other available options depend on the type of panel selected).

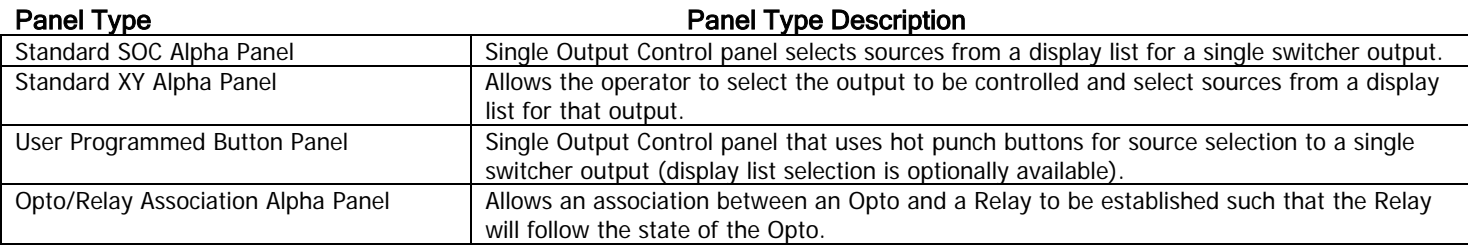

Figure 01

Figure 02

Once the panel type has been chosen set the remaining options in the "Edit Panel Options" pane as necessary for the desired panel operation (see Table 02*). Note that as soon as any of the panel options have been changed the user will be* required to either save or cancel the changes before a different panel may be selected or the setup dialog box can be closed.

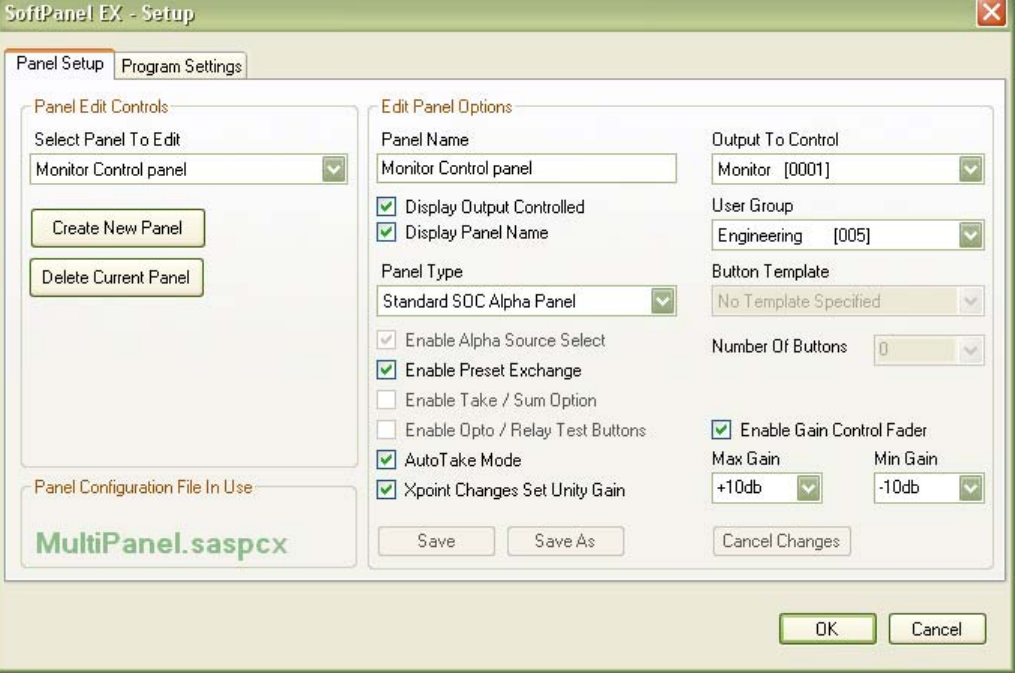

Figure 03

## Option Name **Option Name** Option Description

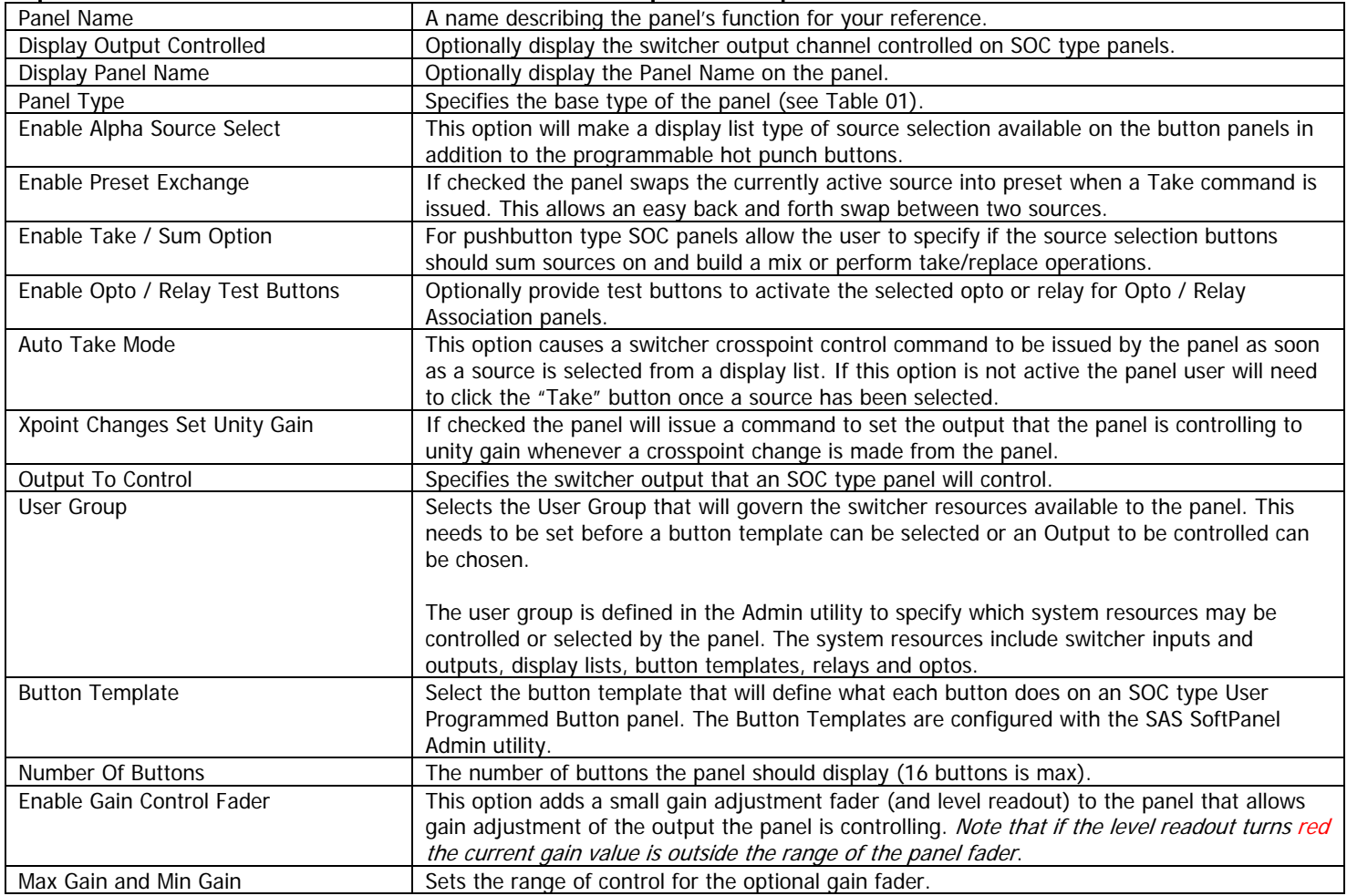

Once the desired options have been set click the "Save" button to save the configuration to the current "Panel Configuration File" (shown as MultiPanel.saspcx in Figure 3) or "Cancel to cancel any changes made. This single file stores the configuration of the workbench and all the SoftPanels created for it. To save the SoftPanel configuration changes to a different file click the "Save As" button and specify the desired filename. This make sit possible to create multiple configuration files that can be loaded when required to completely change the operation of the SAS SoftPanel application. To load a configuration file choose the "Program Settings" tab and click the "Load New" button then select the desired configuration file (see figure 05). The selected file will be used from that point on and will be used when the application is closed and restarted.

To edit the options of an existing panel first use the "Select Panel To Edit" control to select the panel to be modified. Once the panel is chosen it's current configuration will be displayed in the "Edit Panel Options" pane (See figure 3). As soon as any change is made to the panels configuration the "Save", "Save As" and "Cancel" buttons will become active and the changes may be saved as desired with the "Save" or "Save As" buttons or canceled with the "Cancel" button.

To delete an existing panel first select the panel to be deleted with the "Select Panel To Edit" control then click the "Delete Current Panel" button and confirm or cancel the operation when the "Confirm Panel Delete" dialog (See figure 4) is displayed.

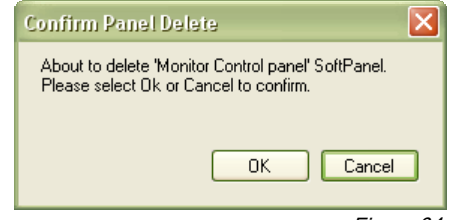

Figure 04

The "Program Settings" tab is where the general program options common to all panels on the workbench are specified. These options include: the type of license the SoftPanel application is operating under (Refer to the "Installation And Licensing Instructions For The SAS SoftPanel.pdf" document for a further description of each license type), the I.P. Address information for the SAS Server Module(s) that all the SoftPanels on the workbench will use for access to the switcher, the option to have the SoftPanel application check the Windows registry at startup to confirm that the \*.saspcx file type is associated with SAS SoftPanel application, the option to allow the users to manually swap between the primary and backup SAS servers if a backup server is configured (Note that the SoftPanel always attempts to use the primary SAS Server at startup), and the option to allow the users to change the background color of the workbench. Refer to Table 03 for a more complete description of each option.

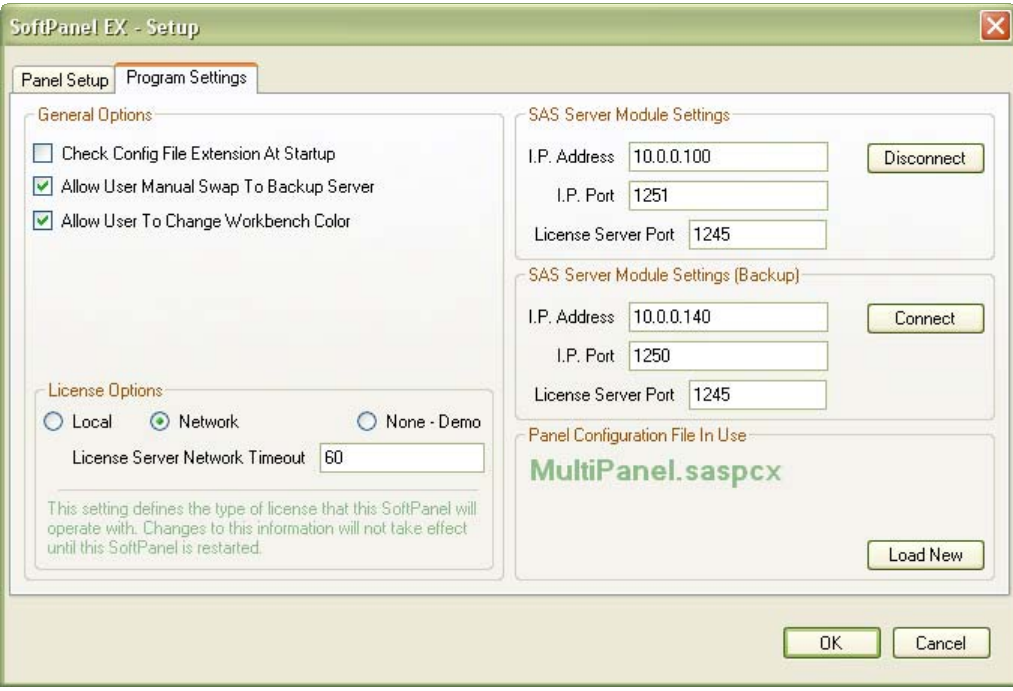

Figure 05

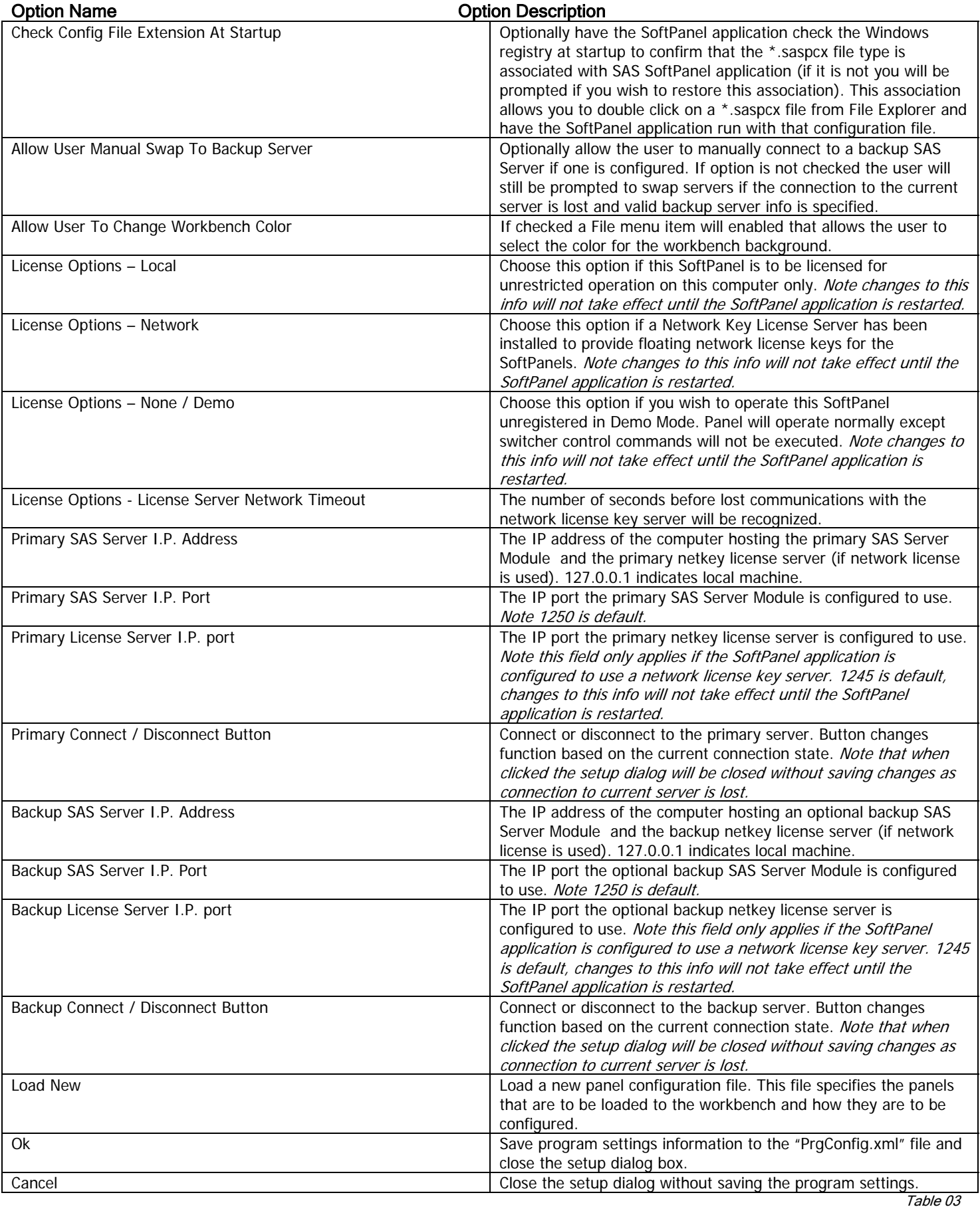

Figure 06 is an example of a SOC (Single Output Controller) type panel that is configured to display the panel name, the output controlled by the panel and a gain fader to control the level of the configured output. Also notice that since there is a "Take" button present the "Auto Take Mode" option was not selected for this panel and the "Move" label is not active so the panel cannot be moved.

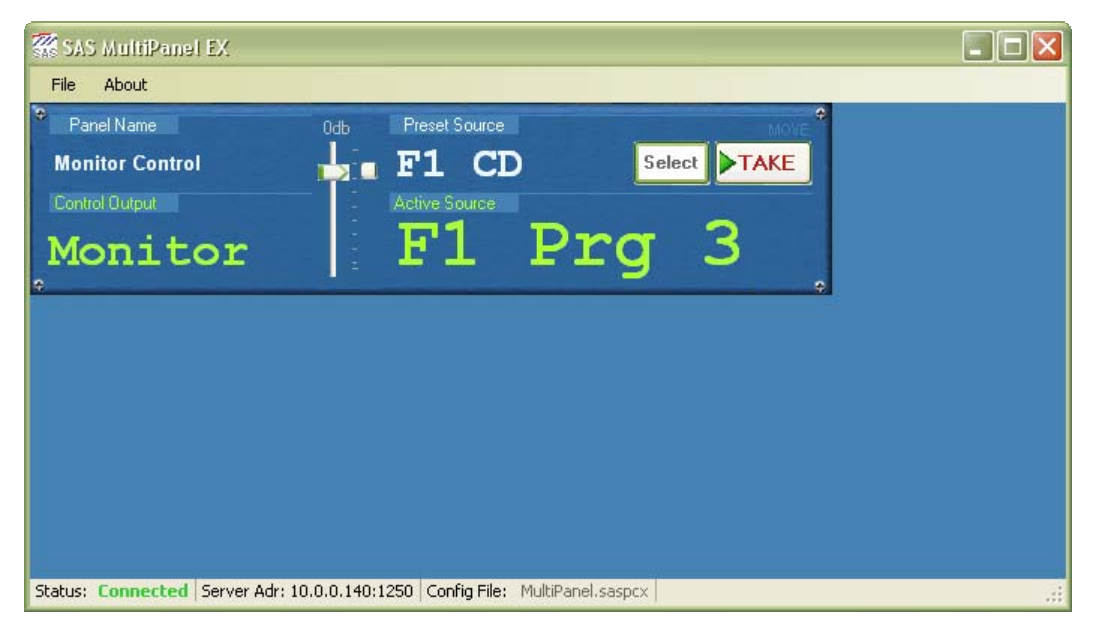

Figure 06

The status bar at the bottom of the workbench displays information about the SoftPanel application.

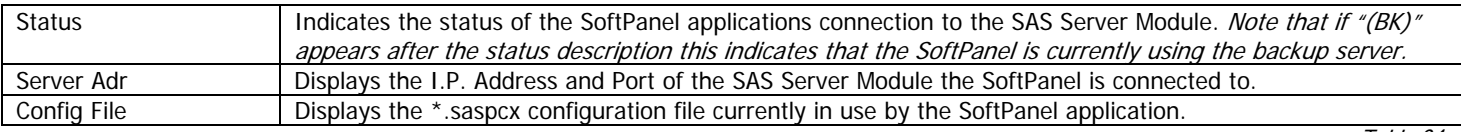

Table 04

This panel is configured to allow the operator to make source selections for the "Monitor" switcher output. The operator would click the "Select" button and select a source from the Source Alpha Display List (see Figure 07). The contents of the selection window are determined by the Source Alpha Display Lists that are associated with the User Group the panel is assigned to. The example (Figure 07) shows three display lists (ISDN's, TV's and Phones) in addition to the "Off" selection, which removes all sources from the output. The source display list "ISDNs" shows five sources that may be selected. These display lists and the User Groups are configured by the SAS SoftPanel Admin utility.

When a source is selected by clicking on it with the mouse, that selected source will be displayed in the "Preset Source" location on the panel. When the "Take" button is clicked, a "Take and Replace" style crosspoint command (as opposed to

a Sum on/off command) will be sent to the switcher via the SAS Server Module. When the switcher has completed the crosspoint change a tally message will be returned to the SoftPanel and the "Active Source" will be updated to reflect the new source selection for the Monitor output. Note that if the "Auto Take Mode" option had been chosen no "Take" button would be visible on the panel and selecting a source from the display list would have caused the crosspoint command to be issued immediately. Also, if the "Enable Preset Exchange" option is active for the panel the source that was displayed as "Active" will be placed in "Preset" This allows the operator to quickly swap back and forth between two sources (Active and Preset) by repeatedly clicking the "Take" button.

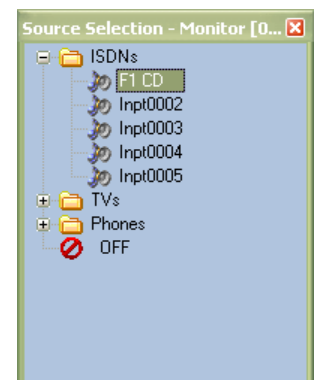

Figure 07

Figure 08 shows the workbench with a second SoftPanel added and the "File/Allow Panel Move" option active. The second panel is an example of an SOC User Programmed Button Panel that is configured to display the output controlled by the panel and a gain fader to control the level of the configured output. This panel was also configured to include the "Select" and "Take" buttons so that source selections for the "F1 Qbus" output could be made from the Source Display Lists assigned to the panel in addition to the sources available with the eight hot punch buttons.

On this example SoftPanel the "Enable Take / Sum Option" was selected during the panel configuration. Because of this, the operator may choose to add sources with the buttons by summing them on and building a mix, or with the more traditional Take / Replace method. Note that this summing option only applies to sources selected with the hot punch buttons. Sources selected using the Source Alpha Display Lists will be connected with a Take / Replace crosspoint operation. If more than one source is selected to the "F1 Qbus" output, the Active Source display (F1 CD in the Figure 08 example) will scroll through each active source at a rate of about one source per second.

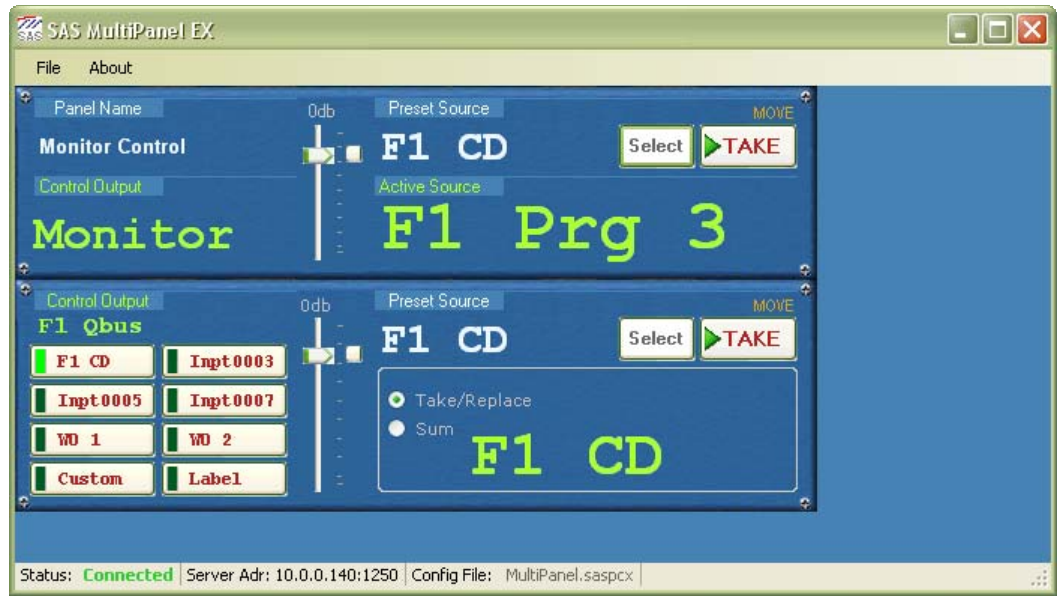

Figure 08

Figure 09 shows the workbench with the User Programmed Button Panel removed and a Standard XY Alpha Panel added in its place. This panel is configured to display the panel name "Full System Control" and to not display the gain fader. Operation of this panel is very similar to the Single Output Controller panel. The main difference being that the operator may select the output that is to be controlled from the Output Alpha Display Lists by clicking the "Select" button adjacent to the "Current Output" label at the lower left side of the panel. Which display lists are presented and the channels in those display lists are specified by the SAS SoftPanel Admin utility.

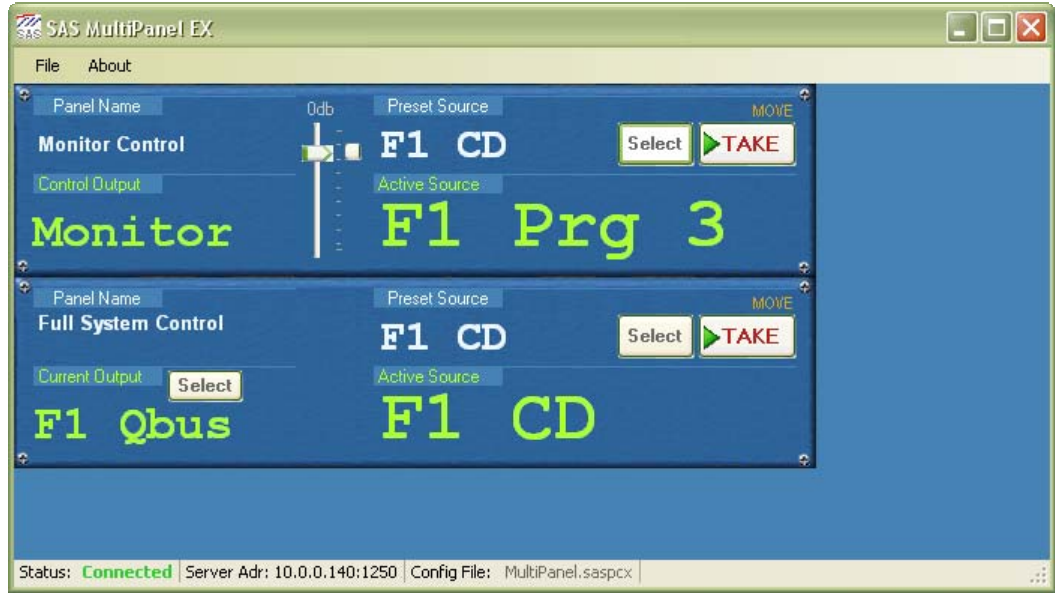

Figure 09

Figure 10 shows the workbench with the Standard XY Alpha Panel removed and an Opto Relay Association Panel added in its place. This panel is configured to display the panel name "Opto / Relay Control" and to include the opto and relay test buttons. These test buttons will send a command to the switcher to turn the currently selected relay (or opto) on or off so that system functions that depend on the state of the relays and optos can be tested. When tally is received from the system indicating that the relay or opto is activated the center section of the test button will light up. The Figure 10 example relay test button shows that system relay "Rlay0031" is currently energized.

The purpose if this panel is to allow the operator to create or remove an association between the state of an opto and a relay. When an opto and a relay are "associated" the relay will change state to mimic the state of the opto. In the Figure 09 example the currently selected relay "Rlay0031" has not been associated with an opto. To create or remove an association the operator would first select the relay using the "Select" button next to the "Current Relay" label. Next the opto that will control the relay is selected using the "Select" button next to the "Preset Opto" label. This will "Preset" the chosen opto (the same as is done for a preset audio source) and when the "Link" button is clicked the command to associate the relay/opto pair will be sent to the switcher. To remove any opto association from the current relay the user would select "Off" in the opto selection window and then click "Link".

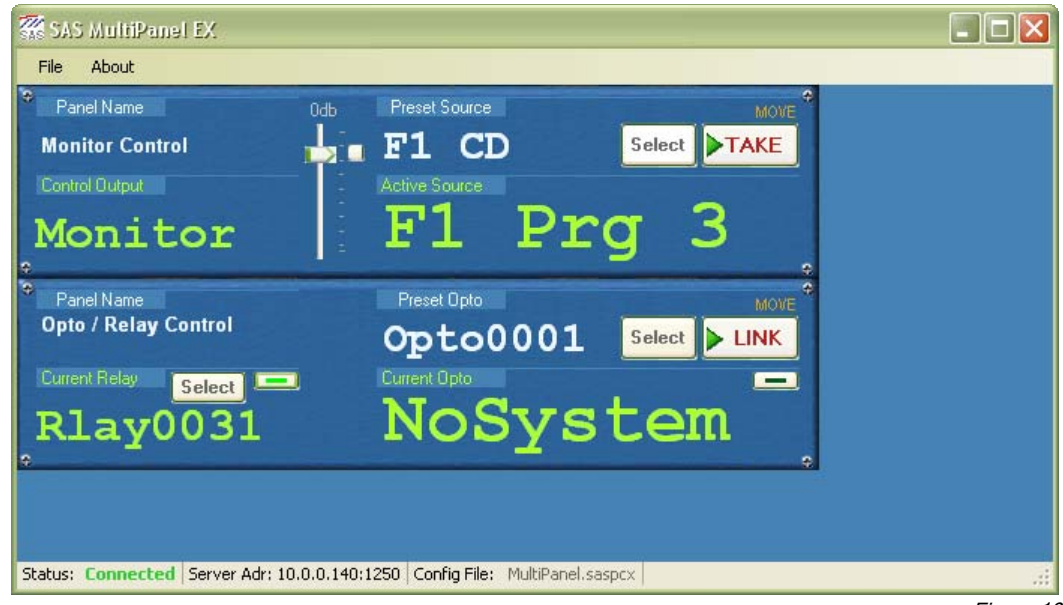

Figure 10

The location of any panel on the workbench may be adjusted by selecting "File/Allow Panel Move" from the main menu. Once this option has been activated, the "Move" label at the top right corner of the panels will turn orange and the panels may be moved by clicking the "Move" label and dragging the panel while holding the left mouse button. The "File/Prevent Panel Overlap" menu choice will prevent the panels from being moved so that they overlap each other.

The entire workbench and all the panels it contains may be instantly re-configured by loading a different configuration file. This may be done from the main workbench (as well as the setup dialog) by selecting "File/Load Panel Config File" and selecting a previously saved panel configuration file. This will cause the entire workbench to be re-configured with the panels specified in the selected configuration file. The background color of the workbench may be changed by clicking "File/Set Workbench Color" and choosing the desired color from the selection dialog that appears. Note that the default color will always appear as the first choice in the "Custom Colors" section when the color selection dialog is opened.

It is possible to force the SoftPanel application to disconnect from the primary SAS Server Module by selecting "File/Disconnect From Primary SAS Server". If the SoftPanel application is currently disconnected from the Server Module

then a "File/Connect To Primary SAS Server" menu choice will become available and may be used to instruct the SoftPanel application to attempt to connect to the primary Server Module at the configured I.P. Port and Address. The same connections choices will be available for the backup server if one is configured and the setup options allow it. Note that if a connection attempt fails (either at startup or by user command) the SoftPanel application will not continue to re-attempt a connection. Once the reason for the failure is corrected, the user should either restart the SoftPanel application or command a connection attempt from the file menu.

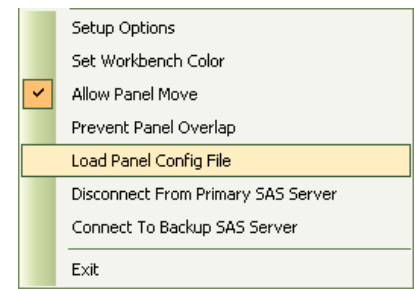